## 本硕博在学学生网上缴费流程(电脑版)

1. 登 录 " 天 津 大 学 校 园 统 一 支 付 平 台 " ( 网 址 https://payment.tju.edu.cn/xysf/),点击"校内师生登 录"。 在学学生使用校园统一认证系统的账号、密码进行登 陆,首次登录认证系统的同学先激活账户(如遇新用户无法 激活、密码无法找回等问题,请拨打022-27404455 联系信网 中心服务大厅寻求帮助)

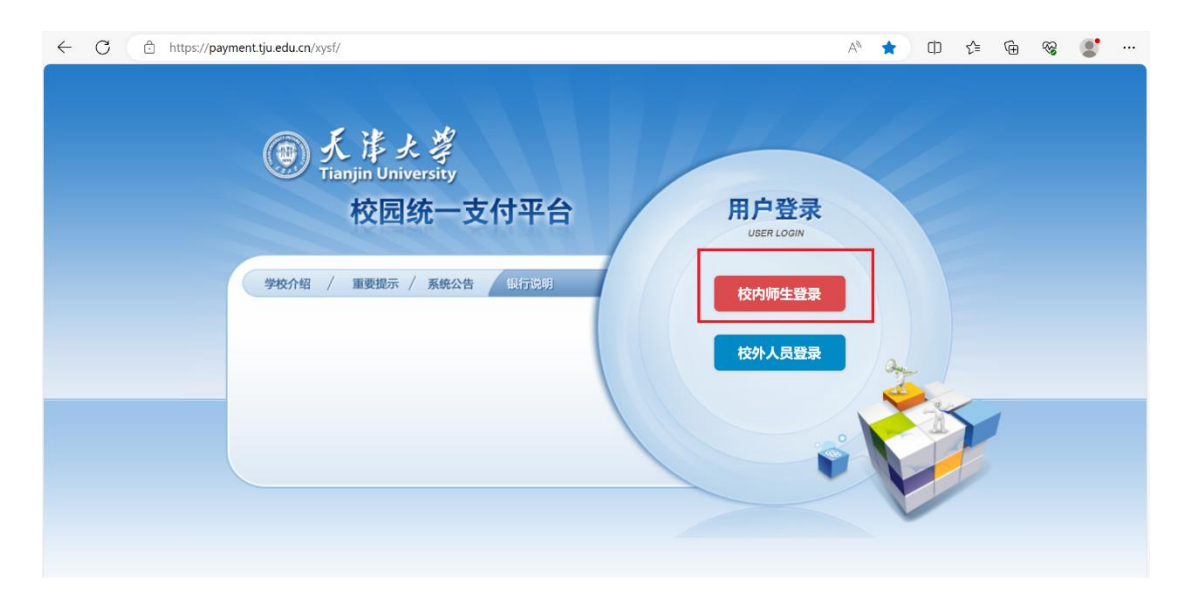

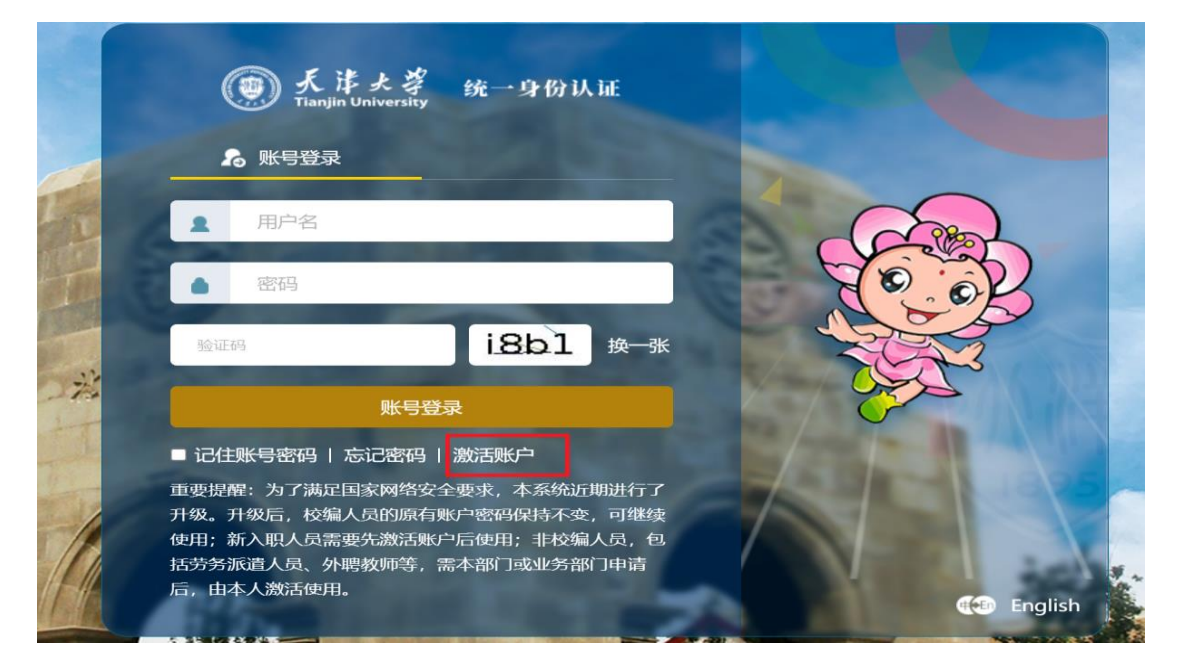

2. 更新个人和开票信息:点击"个人信息",填写个人信息手机 号和邮箱用于接收电子票据,务必准确填写;开票单位默认为 学生姓名,如需单位报销同学,请准确填写单位名称等信息, 否则开票后无法更改

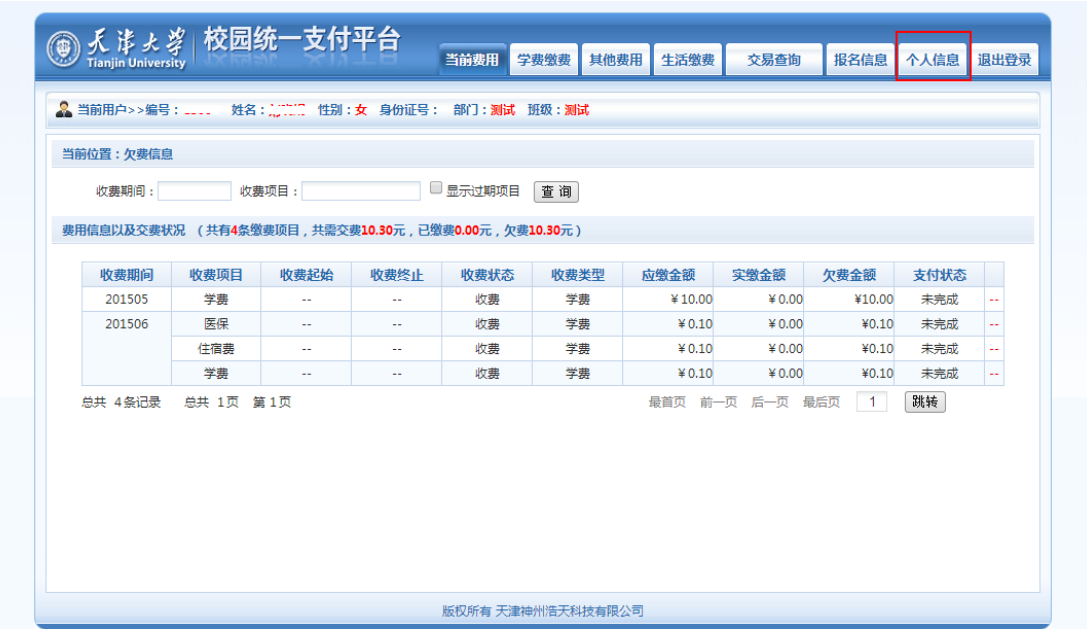

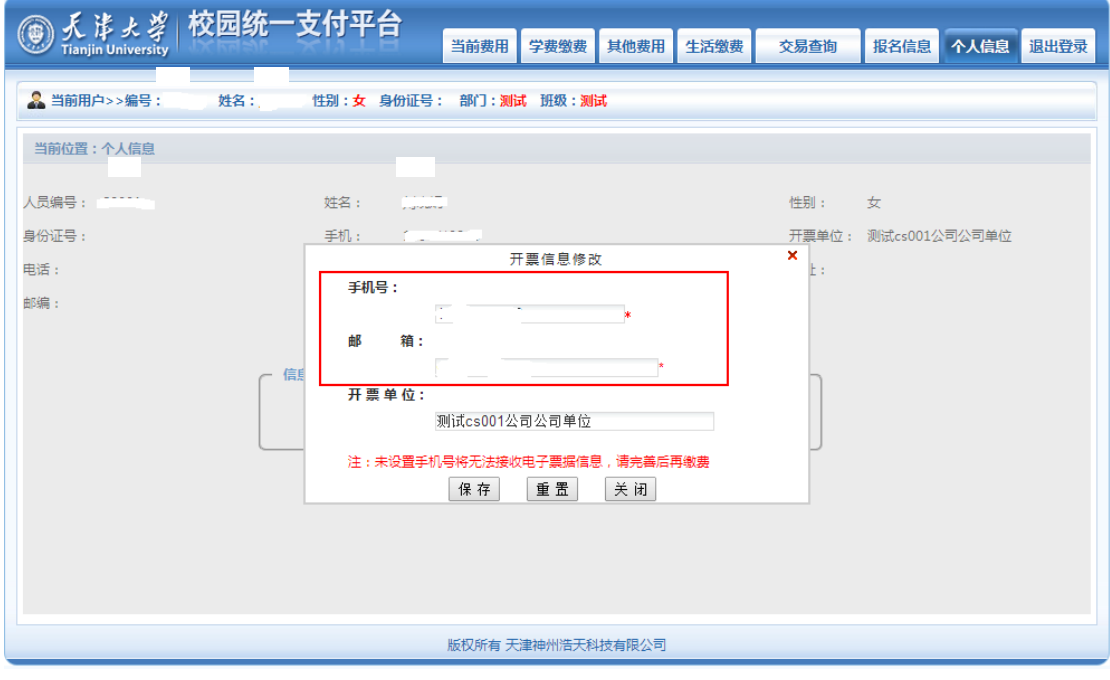

(如未填写手机号和邮箱,会出现无法交费的情况,需完善信息后再交费)

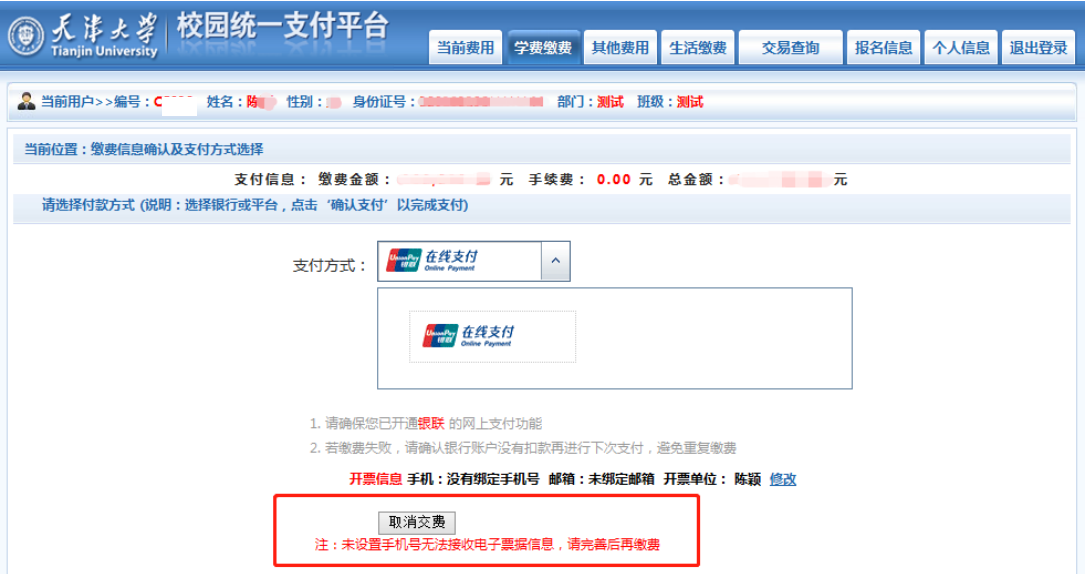

3. 点击"学费缴费",根据提示选择缴费年度,核对缴费金 额,点击下一步

| 天津ょ孝 校园统一支付平台<br>$\mathbb{C}$<br><b>Tianjin University</b> |      |       | 当前费用<br>学费缴费      | 其他费用 | 生活缴费<br>交易查询 | 报名信息 | 退出登录<br>个人信息 |
|------------------------------------------------------------|------|-------|-------------------|------|--------------|------|--------------|
| 8 当前用户>>编号: -----<br>姓名: [1] [1] 性别: 女 身份证号: 部门: 测试 班级: 测试 |      |       |                   |      |              |      |              |
| 当前位置: 学费缴费>>应交款明细表                                         |      |       |                   |      |              |      |              |
| 说明:请选择本次进行缴费的收费区间,在相应的收费期间打勾,然后点击"下一步"按钮                   |      |       |                   |      |              |      |              |
| 201505<br>201506                                           |      |       |                   |      |              |      |              |
| 收费区间                                                       | 收费项目 | 应收金额  | 退费金额              | 减免金额 | 缓交金额         | 实缴金额 | 欠费金额         |
| 201505                                                     | 学弗   | 10.00 | 0.00              | 0.00 | 0            | 0.00 | 10.00        |
| 201506                                                     | 医保   | 0.10  | 0.00              | 0.00 | $\mathbf{0}$ | 0.00 | 0.10         |
|                                                            | 住宿费  | 0.10  | 0.00              | 0.00 | o            | 0.00 | 0.10         |
|                                                            | 学费   | 0.10  | 0.00              | 0.00 | o            | 0.00 | 0.10         |
| 共有4条欠费记录                                                   |      |       | ■ 计算缓缴款           | 下一步  |              |      |              |
|                                                            |      |       | 版权所有 天津神州浩天科技有限公司 |      |              |      |              |

(注: 如不需要缓交,请取消勾选"计算缓缴款"选项)

4. 再次核对手机号与邮箱信息是否有误,如需修改请点击 "修改"更改相关信息,信息无误后可选择支付方式并点击 "确定缴费"。

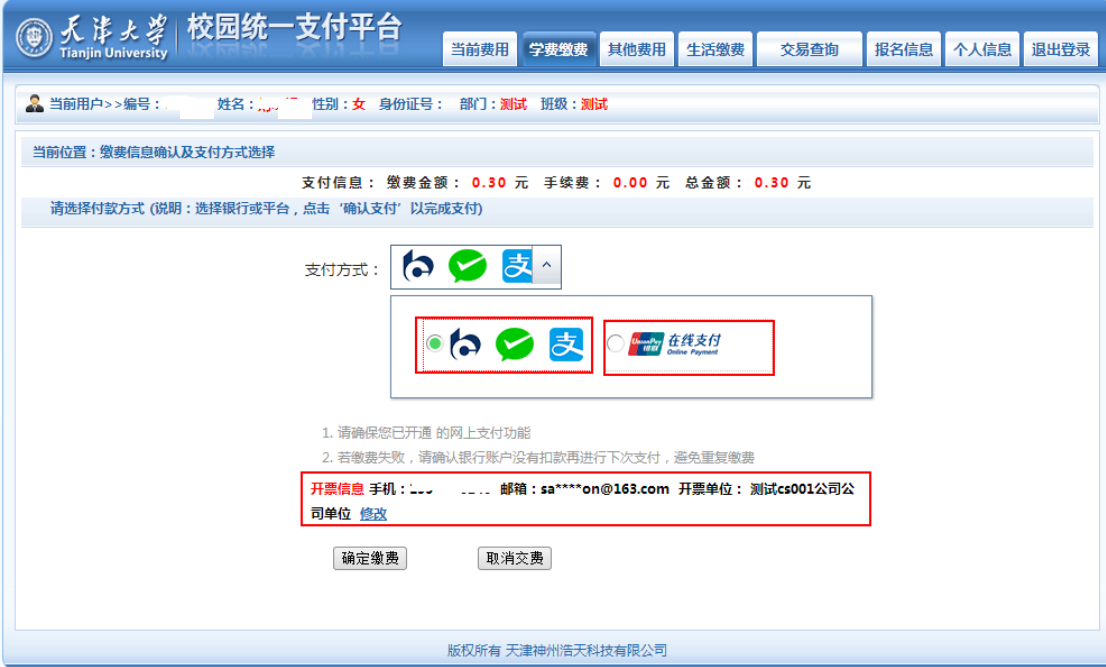

5.选择使用聚合支付,请使用微信或者支付宝扫描下方二维 码进行在线支付;选择使用银联在线支付,请输入支付的银 行卡号(覆盖多家银行)

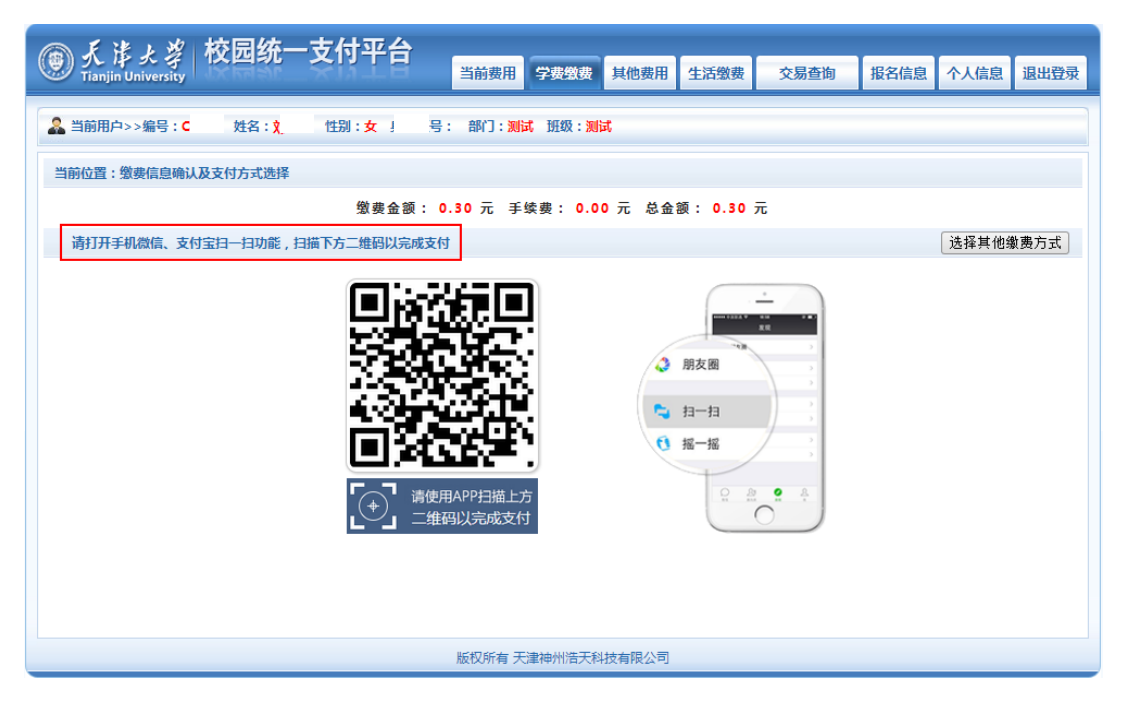

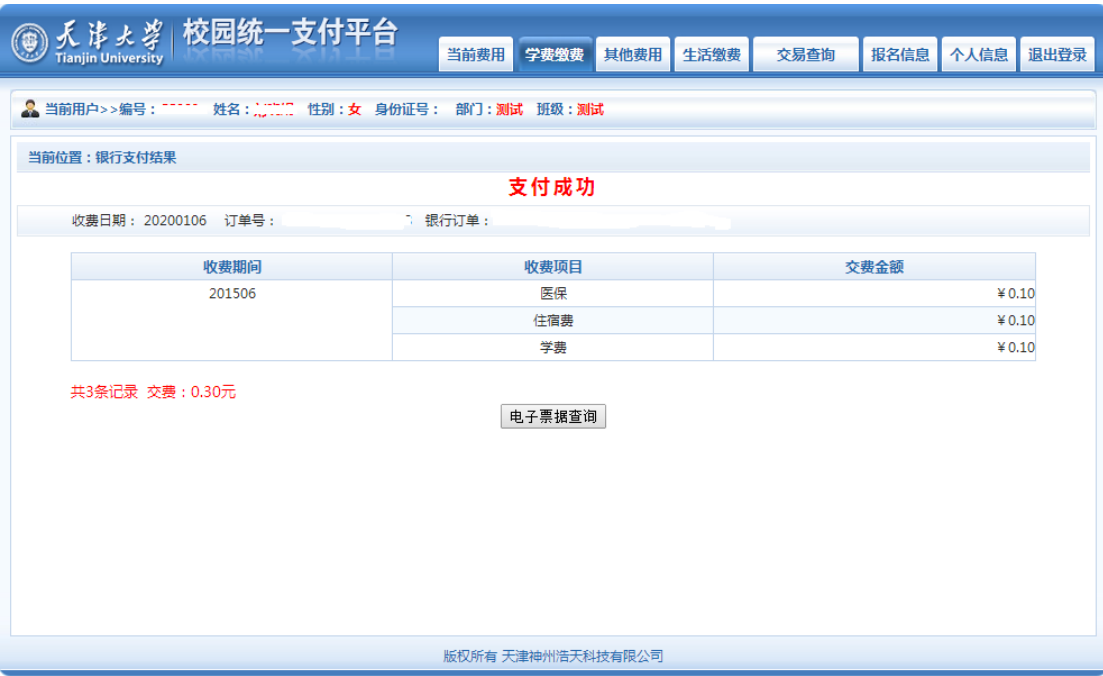

6. 点击"交易查询"—"已交费信息",可查看交费明细与 电子票据(电子票据生成有可能滞后,请耐心等待)。温馨提 示:因服务器承载能力有限,请有需要的同学尽量第一时间 下载保存电子票据。

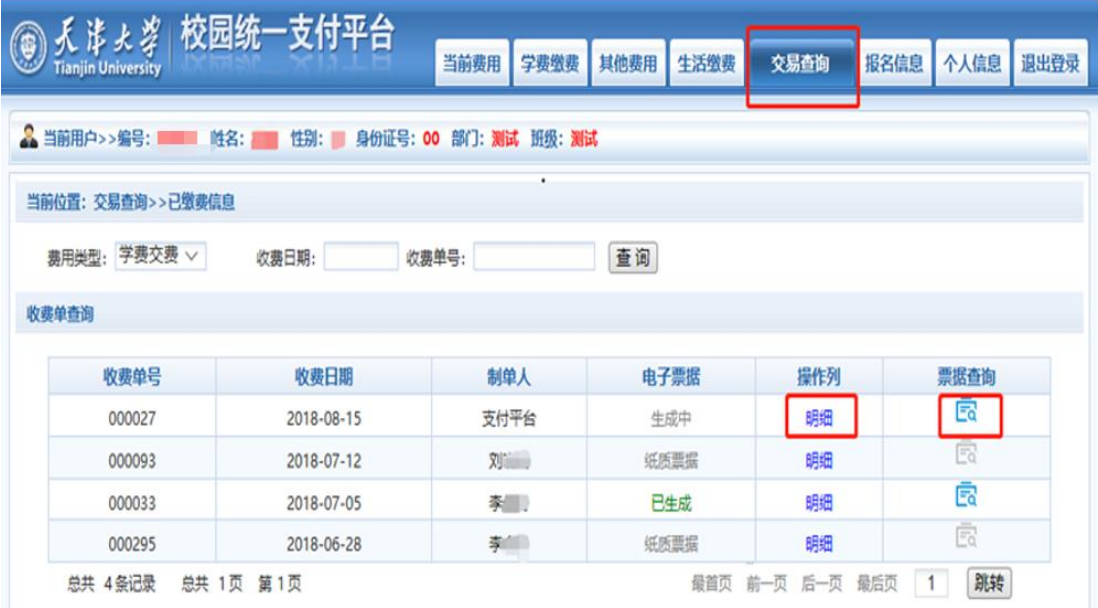

## 电子票样见下图:

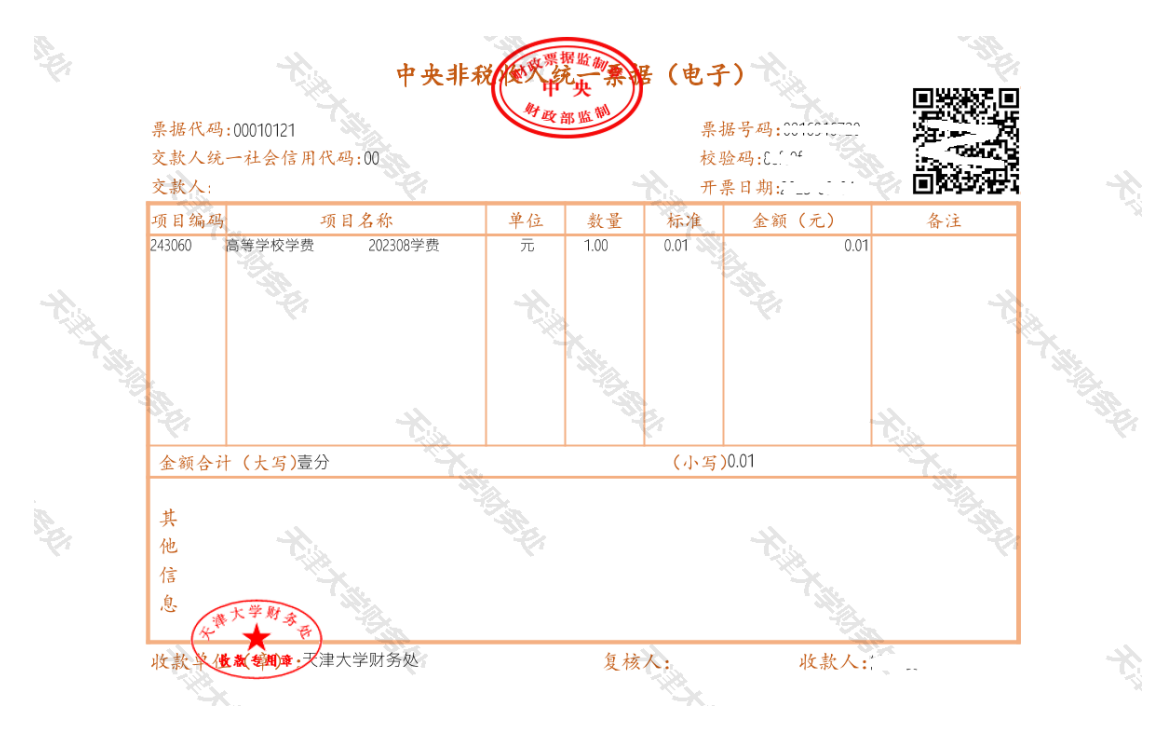